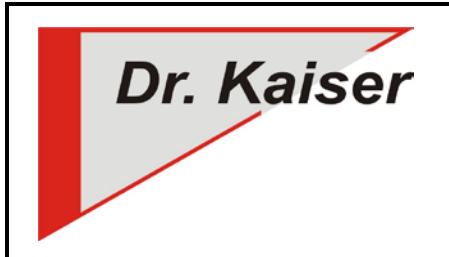

*Dr. Kaiser Systemhaus GmbH Köpenicker Straße 325 12555 Berlin Telefon: (0 30) 65 76 22 36 Telefax: (0 30) 65 76 22 38 E-Mail: [info@dr-kaiser.de](mailto:info@dr-kaiser.de) Internet: [www.dr-kaiser.de](http://www.dr-kaiser.de/)*

# **Kurzanleitung AdminConsole**

*(für Version 10.x)*

## **Installation**

- 1. Die AdminConsole wird auf dem Lehrer-Computer, besser einem zentralen Computer (MSI-Datei) oder einem Windows-Server (EXE-Datei) installiert.
	- Der AdminConsolen-Client ist im Treiber des PC-Wächter bzw. DRIVE bereits enthalten.
- 2. "AdminConsole10x.zip" von der Internetseite [\(http://www.dr-kaiser.de/support/downloads/adminconsole\)](http://www.dr-kaiser.de/support/downloads/adminconsole) downloaden und entpacken.
- 3. Als Administrator anmelden
- 4. MSI-Datei bzw. EXE-Datei starten und den Anweisungen des Setup-Assistenten folgen.

## **Konfiguration – Suche und Übernahme der PC**

- 1. AdminConsole starten
- 2. Gruppe(n) anlegen "Profil" "Neue Gruppe" eindeutige Bezeichnung (Raum) vergeben
- 3. Computer suchen "Einstellungen" "Netzwerksuche" "IP-Adressbereich" eingeben Suche starten
- 4. Im Kontrollkästchen vor den Computernamen für die gewünschten Computer Haken setzen oder "Alle auswählen" und "Übernehmen"
- 5. PC-Wächter- / DRIVE-Kennwort eintragen und "Für alle übernehmen" Kennwort gilt auch für die Verbindung mit der AdminConsole (wenn kein Kennwort eingetragen wird, erfolgt bei jedem Verbinden eine Kennwortabfrage)
- 6. Netzwerksuche schließen
- 7. Computer befinden sich in der zuvor ausgewählten Gruppe, sollten sie sich nicht in dieser befinden, dann die Computer in die Gruppe verschieben
- 8. Den Gruppennamen anklicken und über "Computer" "Verbinden" oder Taste F8 die Computer mit der AdminConsole verbinden
- 9. Der aktuelle Status der Computer wird in der linken Spalte angezeigt: hellblauer Bildschirm = ungeschützt / hellblauer Bildschirm mit Schlüssel = geschützt
- 10. Im Hauptfenster Registerkarte "PC-Wächter" Reiter "PC-Liste" werden weitere Informationen zum Status des PC-Wächter / DRIVE sowie des PC angezeigt
- 11. Erzeugte Konfiguration abspeichern (*Dateiname*.dksdb) und die Profildatei mit Kennwort sichern, um unberechtigte Nutzung zu unterbinden

#### **Konfiguration – Kennwort für PC-Wächter / DRIVE neu vergeben / ändern**

- 1. Computer starten
- 2. Computer mit der AdminConsole verbinden Schutz muss nicht ausgeschaltet sein
- 3. Menü "PC-Wächter" "Kennwort ändern" neues Kennwort vergeben
- 4. Veränderte Konfiguration speichern

#### **Konfiguration – DKS-Didakt Schüler-Computer**

- 1. Computer starten
- 2. Computer mit AdminConsole verbinden Gruppenname anklicken Schutz ausschalten für alle PC der Gruppe/Klasse
- 3. Computer mit AdminConsole verbinden Registerkarte "DKS-Didakt" Reiter "Einstellungen" Eingabefeld "Lehrer-PC" den Namen des Lehrer-Computer eintragen – Speichern
- 4. Gruppenname anklicken Menü "Computer" "Neu starten" (den Schüler-Computern wird der Lehrer-Computer zugewiesen, mit dem diese sich verbinden sollen)
- 5. Schutz einschalten

## **Konfiguration – DKS-Install**

- 1. Computer starten
- 2. Computer mit AdminConsole verbinden Gruppenname anklicken Schutz ausschalten für alle PC der Gruppe/Klasse
- 3. Menü "Einstellungen" "Standardeinstellungen" Anmeldedaten eintragen und speichern:
	- Windowsanmeldung: für den lokalen Administrator, Domäne, soweit vorhanden (z.B. schule.local),
	- Freigabeeinstellungen: Pfad des Freigabeverzeichnis und Anmeldedaten für den angelegten Benutzer der vollen Zugriff auf das Freigabeverzeichnis hat
- 4. Computer mit AdminConsole verbinden Gruppenname oder Schule anklicken (gilt für die Computer der ausgewählten Gruppe oder aller aufgenommenen Computer) – Registerkarte "DKS-Install – Reiter "Einstellungen" (wird erst eingeblendet, wenn der Schutz ausgeschaltet ist) – Schaltfläche "Standard" (die unter Pkt. 3 vorgenommenen Einträge werden gesetzt).
- 5. Schaltfläche "Testen" "Test starten" wenn bei "Test Logon" (Windowsanmeldung) und "Test Freigabe" (Zugriff auf das Freigabeverzeichnis) jeweils "OK" steht, wurde der DKI-Netzwerktest bestanden. andernfalls müssen die Anmeldedaten bzw. die Pfadangabe für das Freigabeverzeichnis geprüft werden
- 6. Test beenden und veränderte Konfiguration speichern
- 7. Ab DKI-Console Version 4.x nutzt die AdminConsole und die DKI-Console eine gemeinsame Datenbank. Alle Änderungen in der AdminConsole werden auch in der DKI-Console wirksam.

### Weitere Informationen zu folgenden Schwerpunkten siehe "Install\_AdminConsole10x.pdf"

[\(http://www.dr-kaiser.de/support/downloads/adminconsole\)](http://www.dr-kaiser.de/support/downloads/adminconsole)

- Weitere Informationen zu den Standardeinstellungen DKS-Install siehe Anleitung "DKS-Install einrichten.pdf"
- Temporäres Protokoll erstellen mit Syslog
- Fernwartungszugriff einrichten
- Einstellungen zentral ändern, wenn nicht alle Schüler-Computer verbunden sind
- Ausführung der AdminConsole von einem USB-Stick
- Übernahme der Konfiguration aus der AdminConsole 6.2, 7.2, 8.x
- Bedeutung der Computer-Symbole
- Deinstallation der AdminConsole